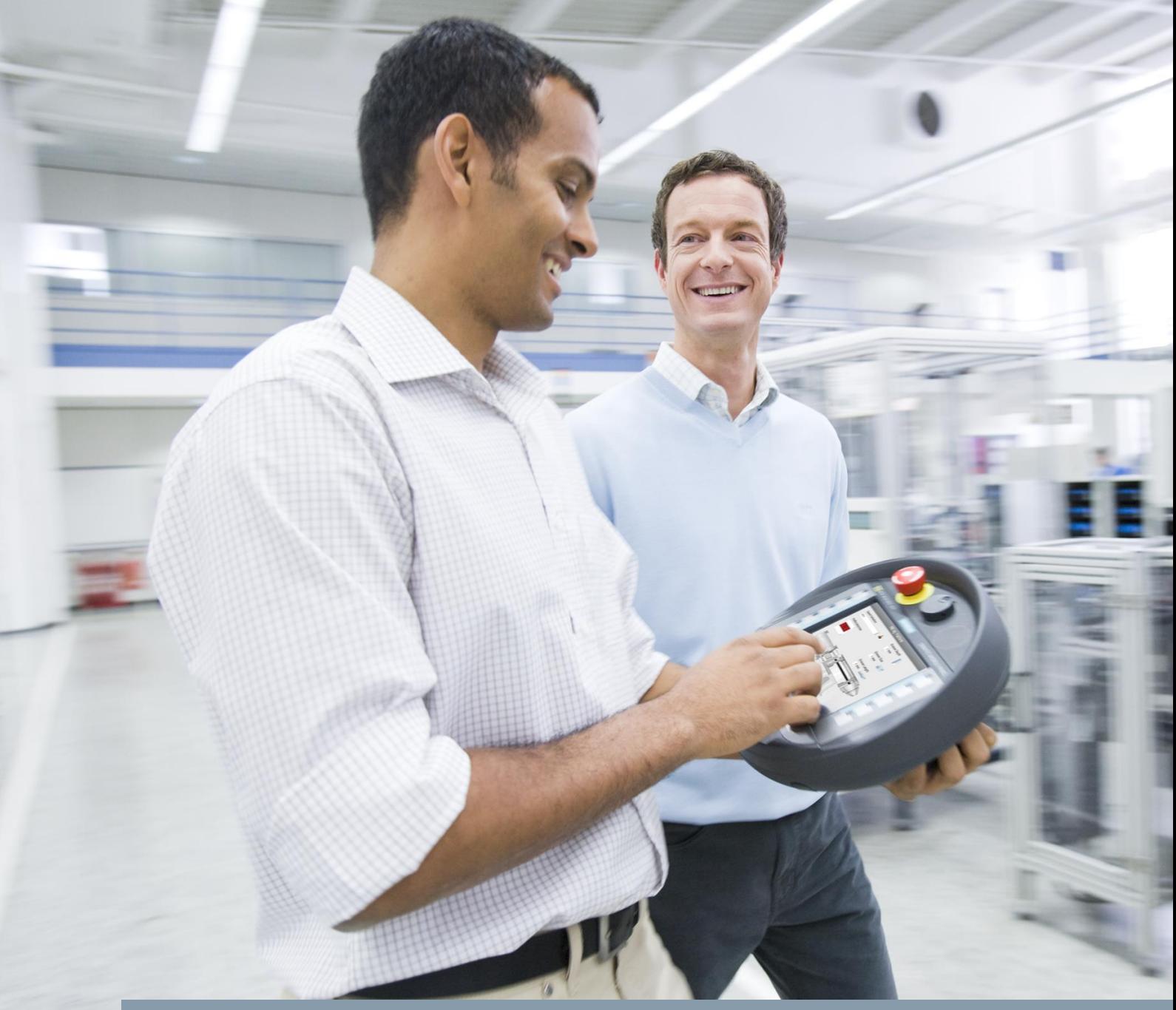

# **FAQ 03/2016**

# **Migration to the TIA Portal**

**MOBILE PANEL 277F IWLAN V2**

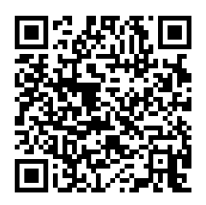

**<https://support.industry.siemens.com/cs/ww/en/view/75201316>**

This entry originates from Siemens Industry Online Support. The conditions of use specified there apply [\(www.siemens.com/nutzungsbedingungen\)](http://www.siemens.com/nutzungsbedingungen).

**Security Informati on** Siemens provides products and solutions with industrial security functions that support the secure operation of plants, systems, machines and networks. In order to protect plants, systems, machines and networks against cyber threats, it is necessary to implement – and continuously maintain – a holistic, state-of-the-art industrial

security concept. Siemens' products and solutions only form one element of such a concept.

The customer is responsible to prevent unauthorized access to its plants, systems, machines and networks. Systems, machines and components should only be connected to the enterprise network or the internet if and to the extent necessary and with appropriate security measures (e.g. use of firewalls and network segmentation) in place.

Additionally, Siemens' guidance on appropriate security measures should be taken into account. For more information about industrial security, please visit [http://www.siemens.com/industrialsecurity.](http://www.siemens.com/industrialsecurity)

Siemens' products and solutions undergo continuous development to make them more secure. Siemens strongly recommends to apply product updates as soon as available and to always use the latest product versions. Use of product versions that are no longer supported, and failure to apply latest updates may increase customer's exposure to cyber threats.

To stay informed about product updates, subscribe to the Siemens Industrial Security RSS Feed under [http://www.siemens.com/industrialsecurity.](http://www.siemens.com/industrialsecurity)

# **Contents**

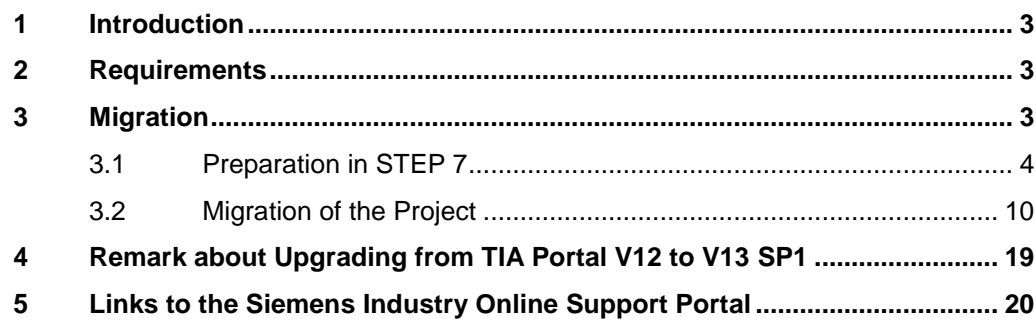

# <span id="page-2-0"></span>**1 Introduction**

This document guides you through the steps required to migrate a Mobile Panel 277F IWLAN V2 project from SIMATIC STEP 7 V5.5/WinCC flexible to TIA Portal V13.

**Note** Further information about configuring the Mobile Panel 277F IWLAN V2 is available in the Support Portal in Entry ID [25702331,](https://support.industry.siemens.com/cs/ww/en/view/25702331) "Configuration and Implementation of the Mobile Panel 277F IWLAN".

# <span id="page-2-1"></span>**2 Requirements**

The following software products are installed in the specified versions or higher.

- For the source project:
	- STEP 7 V5.5 + SP3
	- S7 Distributed Safety V5.4 + SP5
	- WinCC flexible 2008 SP3
	- F Configuration Pack V5.5 SP11
- For the target project:
	- STEP 7 Professional V13 SP1 Update 6
	- STEP 7 Safety Advanced V13 Update 5
	- WinCC Advanced V13 SP1 Update 6

The project is available as a compiled, executable STEP 7 V5.5 project.

# <span id="page-2-2"></span>**3 Migration**

#### **Password Querying of the Safety Configuration**

At several points of the migration you will be prompted to enter your password for the safety program.

Table 3-1

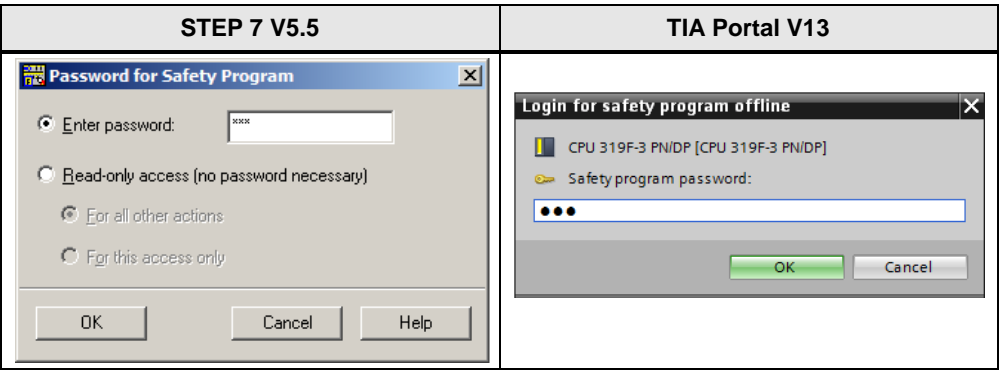

 When the dialog opens, you enter the password and confirm with "OK". This step will not be executed each time in the following table.

## <span id="page-3-0"></span>**3.1 Preparation in STEP 7**

#### <span id="page-3-2"></span>**Transfer of configuration parameters**

Note the following parameters of the Mobile Panel before migration from the existing STEP 7 configuration.

- 1. PROFINET F input start address
- 2. PROFINET F output start address
- 3. PROFIsafe address (F\_Dest\_Add)
- 4. PROFIsafe watchdog time (F\_WD\_Time)

[Table 3-2](#page-3-1) shows where to find the relevant parameters in your source project. You must enter these parameters in the migrated project.

<span id="page-3-1"></span>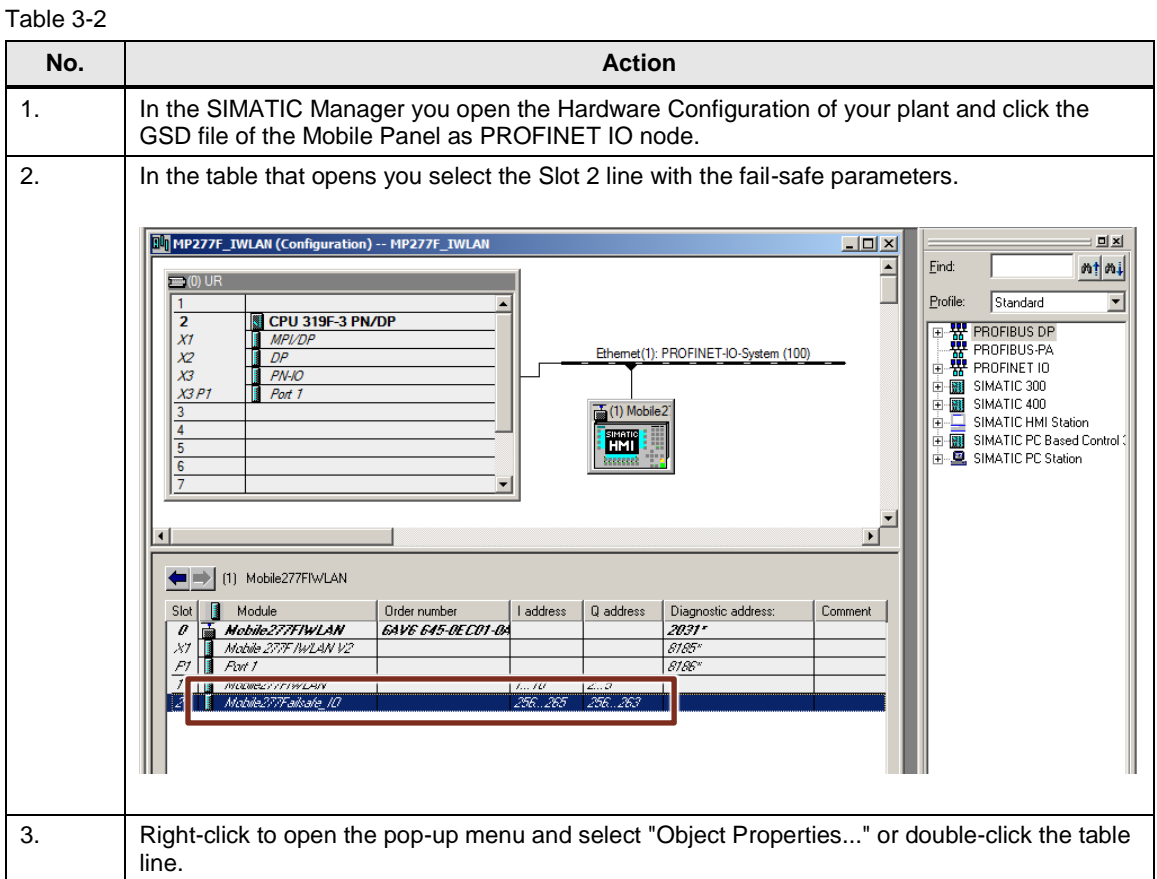

Copyright Siemens AG 2016 All rights reserved

Copyright © Siemens AG 2016 All rights reserved

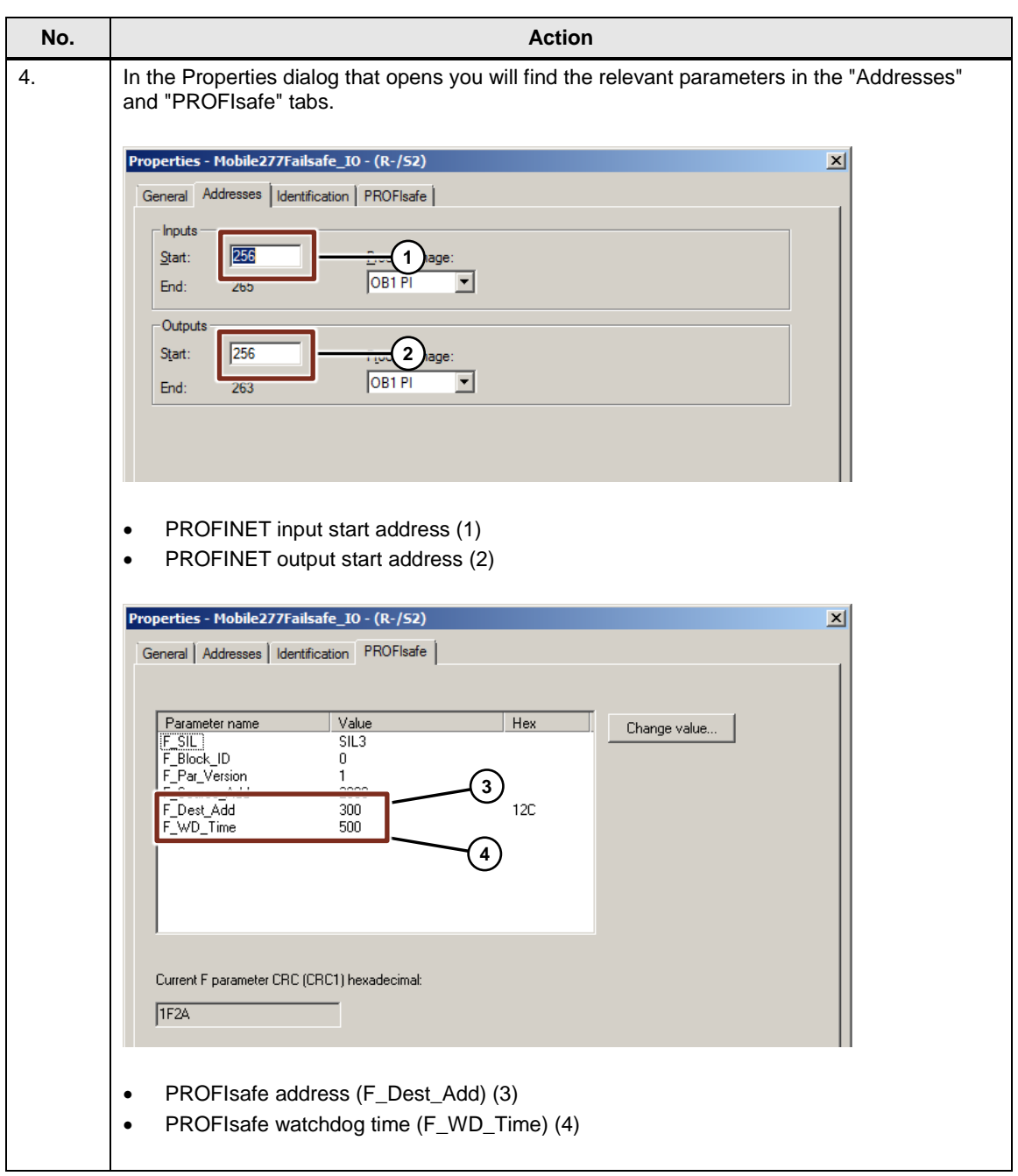

**Note** If you cannot see the "PROFIsafe" tab in your STEP 7 Properties dialog, there is an error in the configuration of your Distributed Safety Pack or your F Systems Pack. In this case you install the "[F-Configuration Pack](https://support.industry.siemens.com/cs/ww/en/view/15208817)". (Go to the link to obtain information about downloading and installing.)

## **Update the hardware catalog**

Make sure your STEP 7 hardware catalog is up to date before starting the migration.

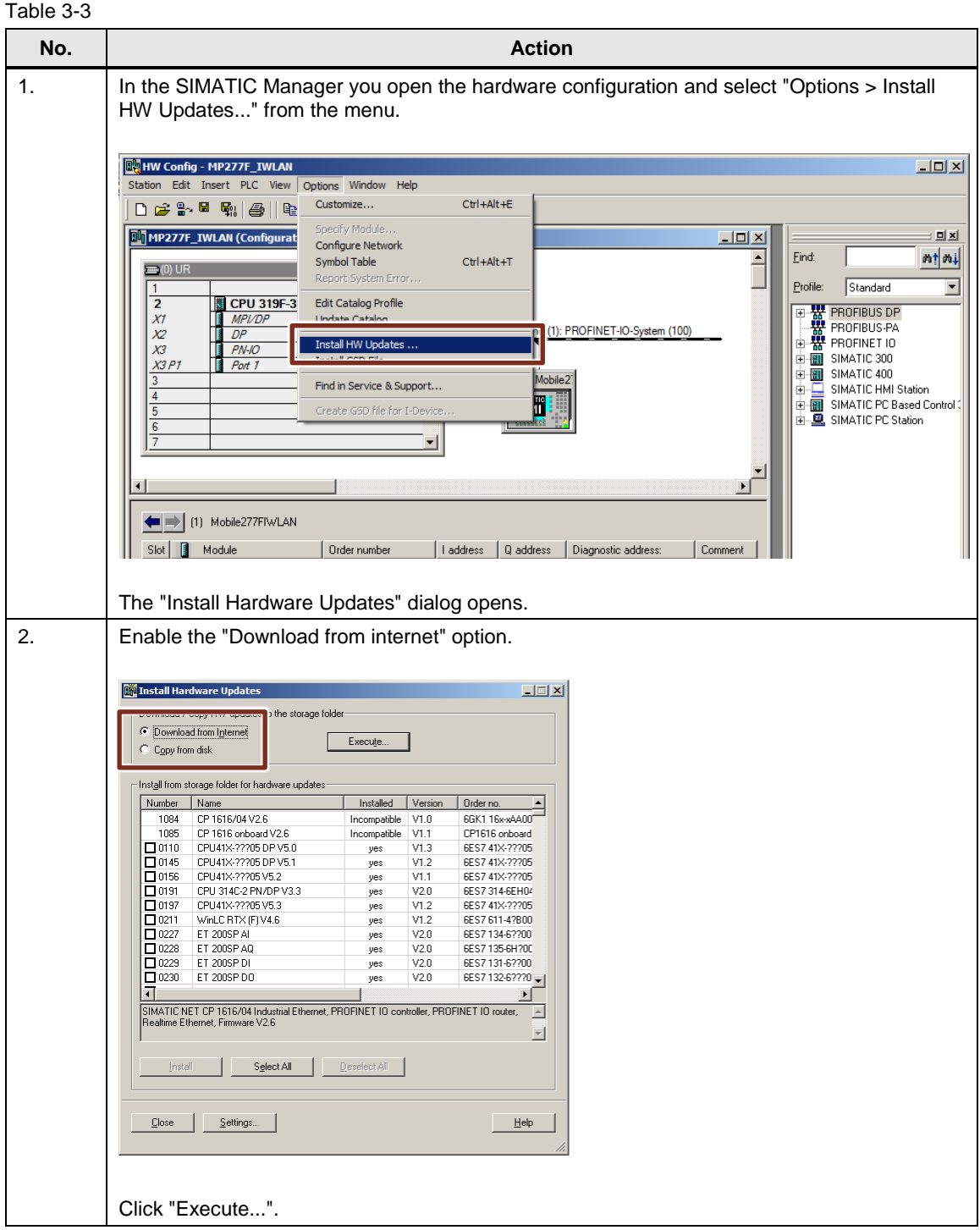

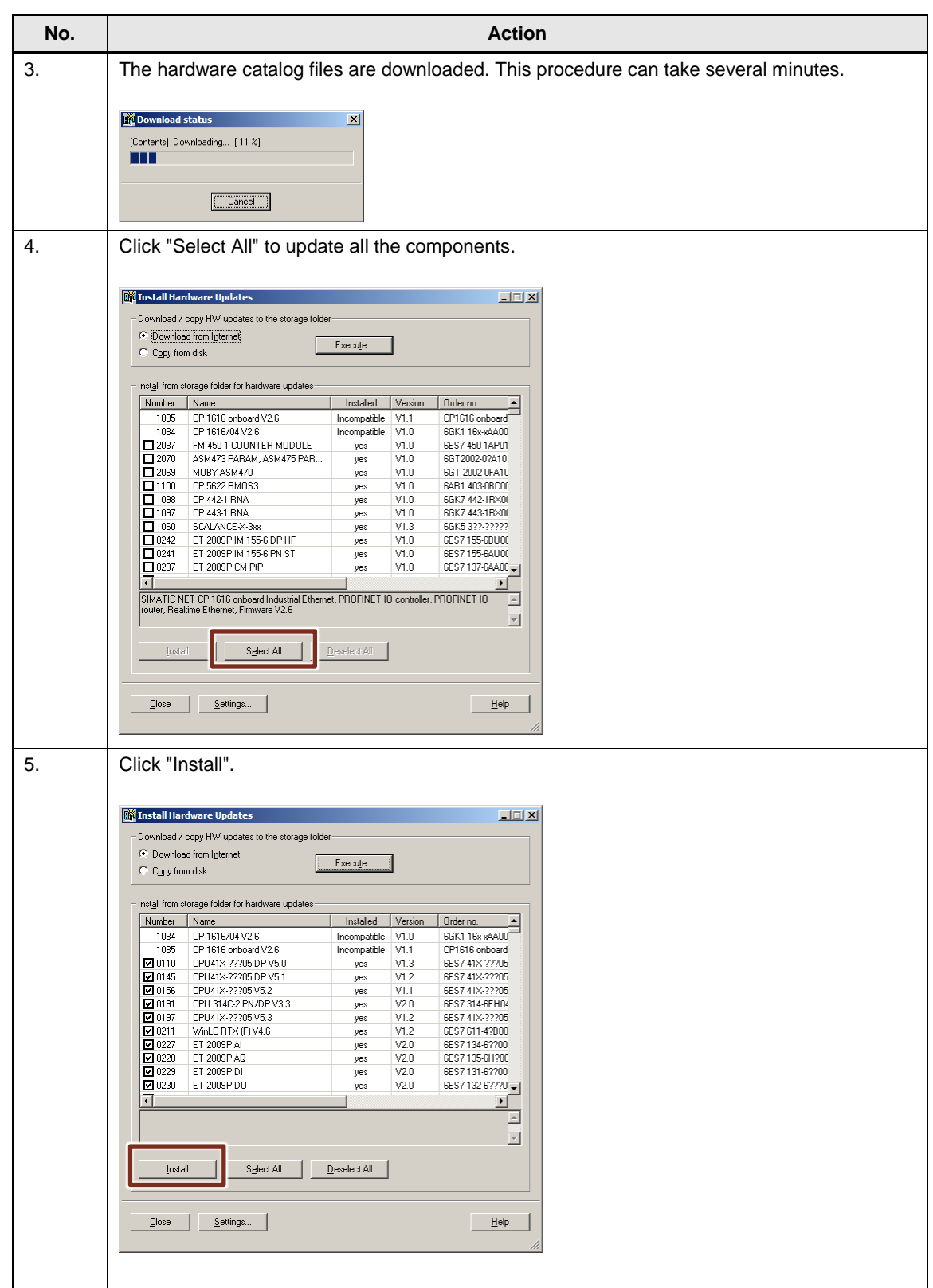

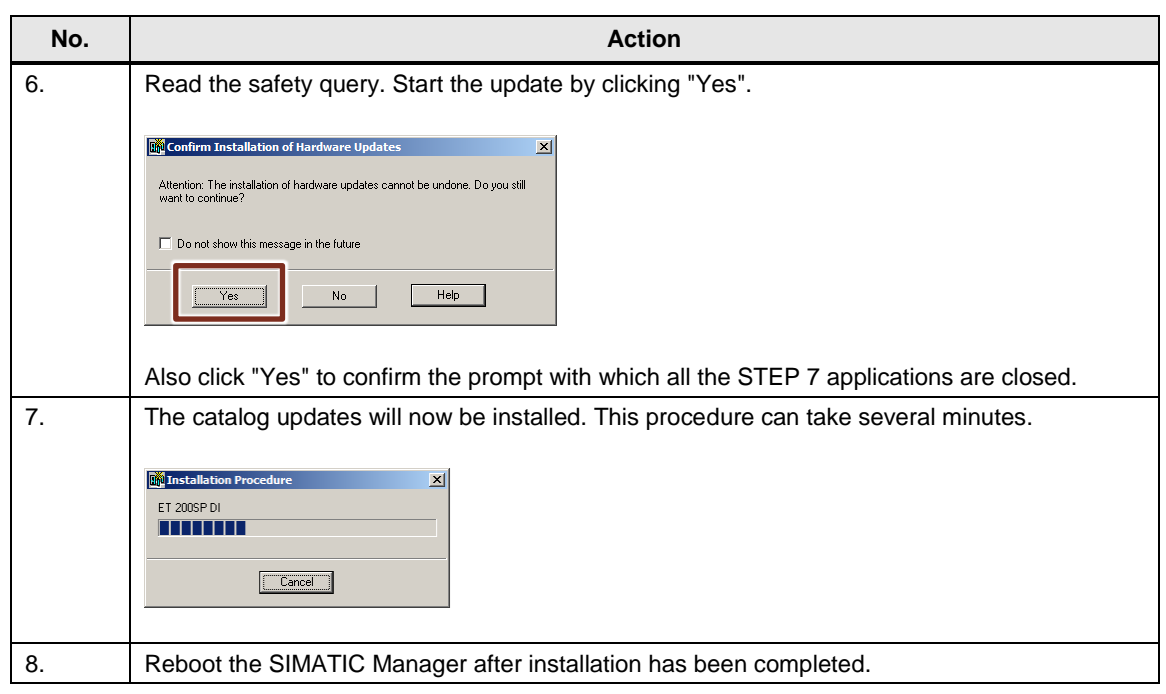

The hardware catalog is now up to date.

## **Update the version of the GSD file**

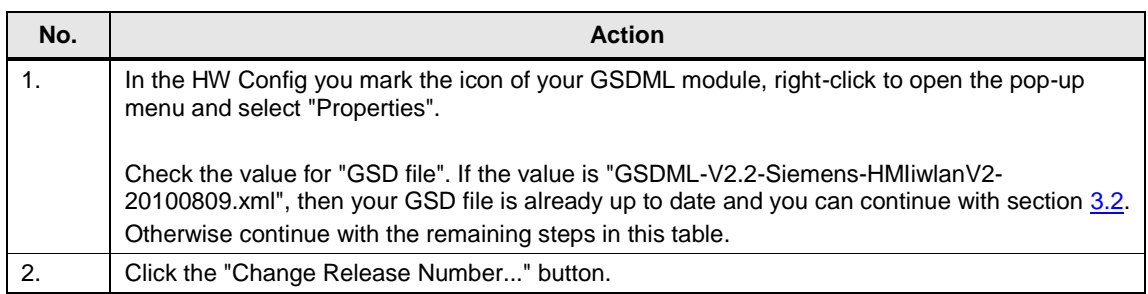

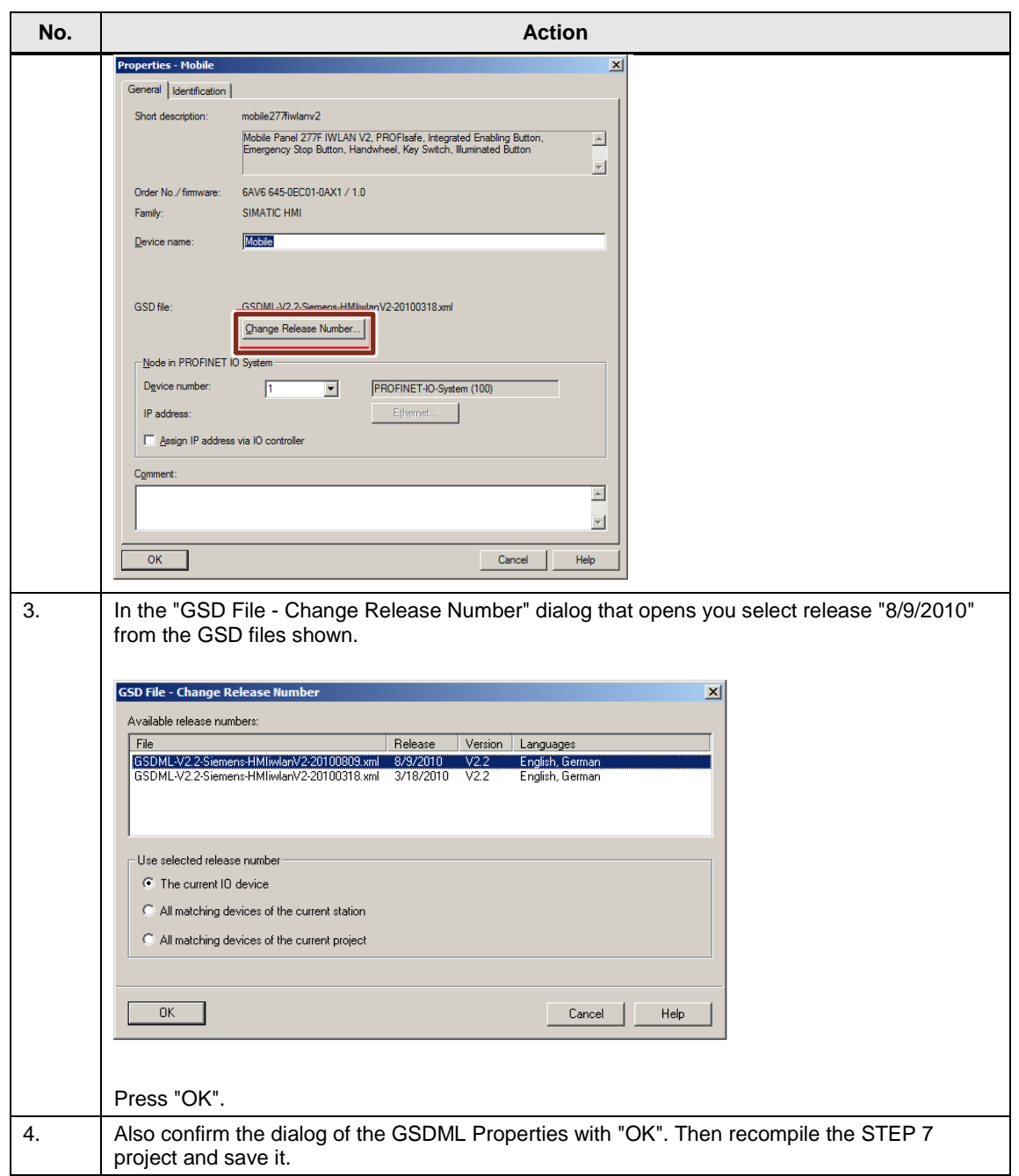

This brings the revision of the GSD file up to date.

# <span id="page-9-0"></span>**3.2 Migration of the Project**

Now you can start with the migration of the project.

## **Configuration in the TIA Portal**

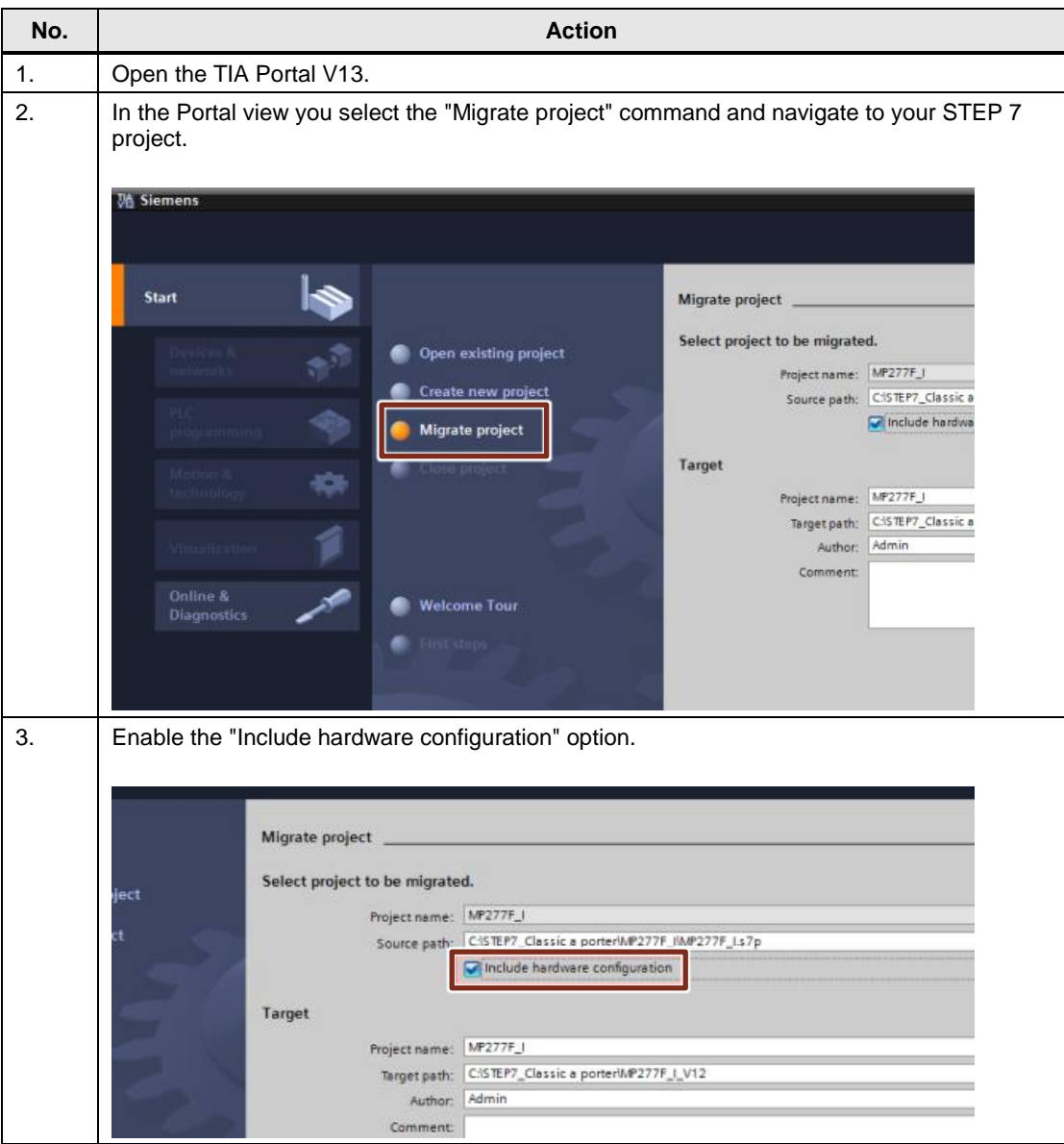

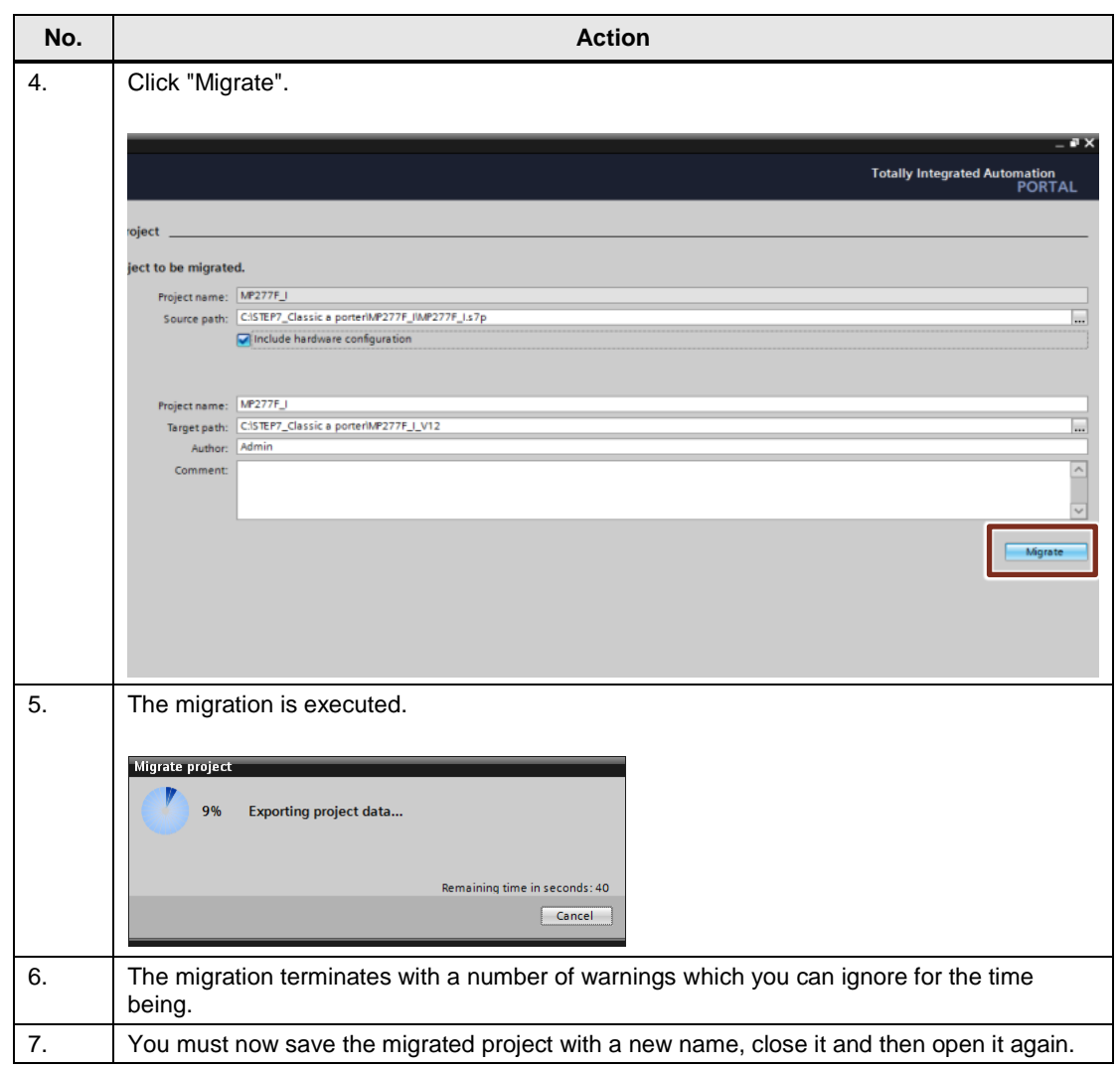

## **Create new connections**

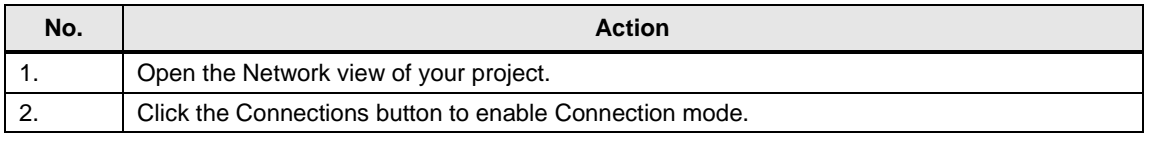

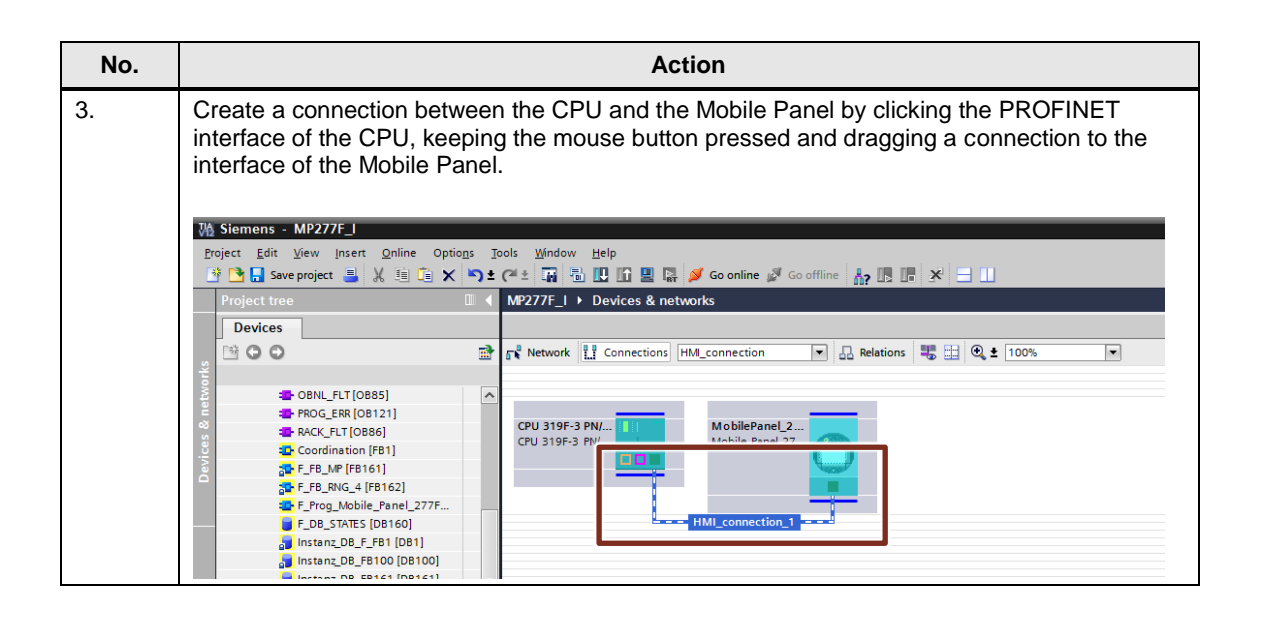

### **Activate the panel**

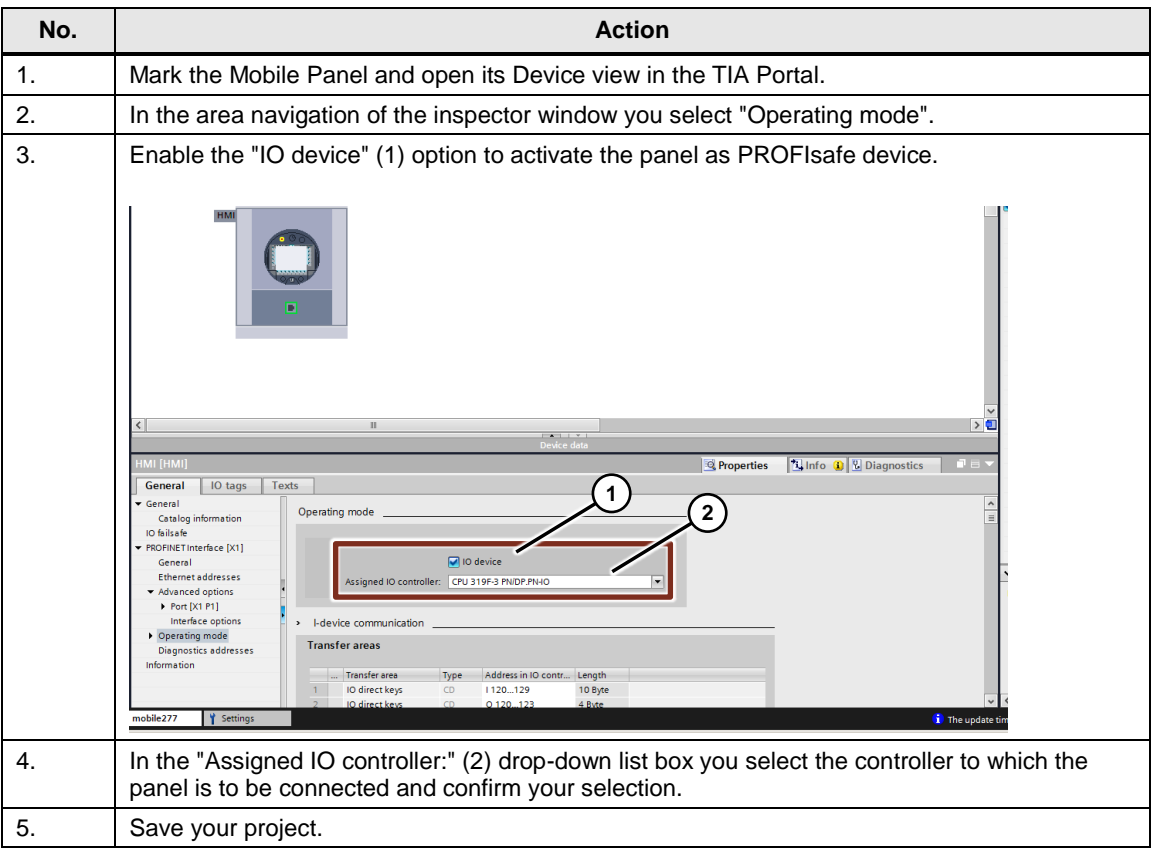

## **Check the F configuration**

Enter the F parameters of your STEP 7 project, which you noted under **Transfer of** [configuration parameters,](#page-3-2) page [4,](#page-3-2) in the TIA Portal V13 project.

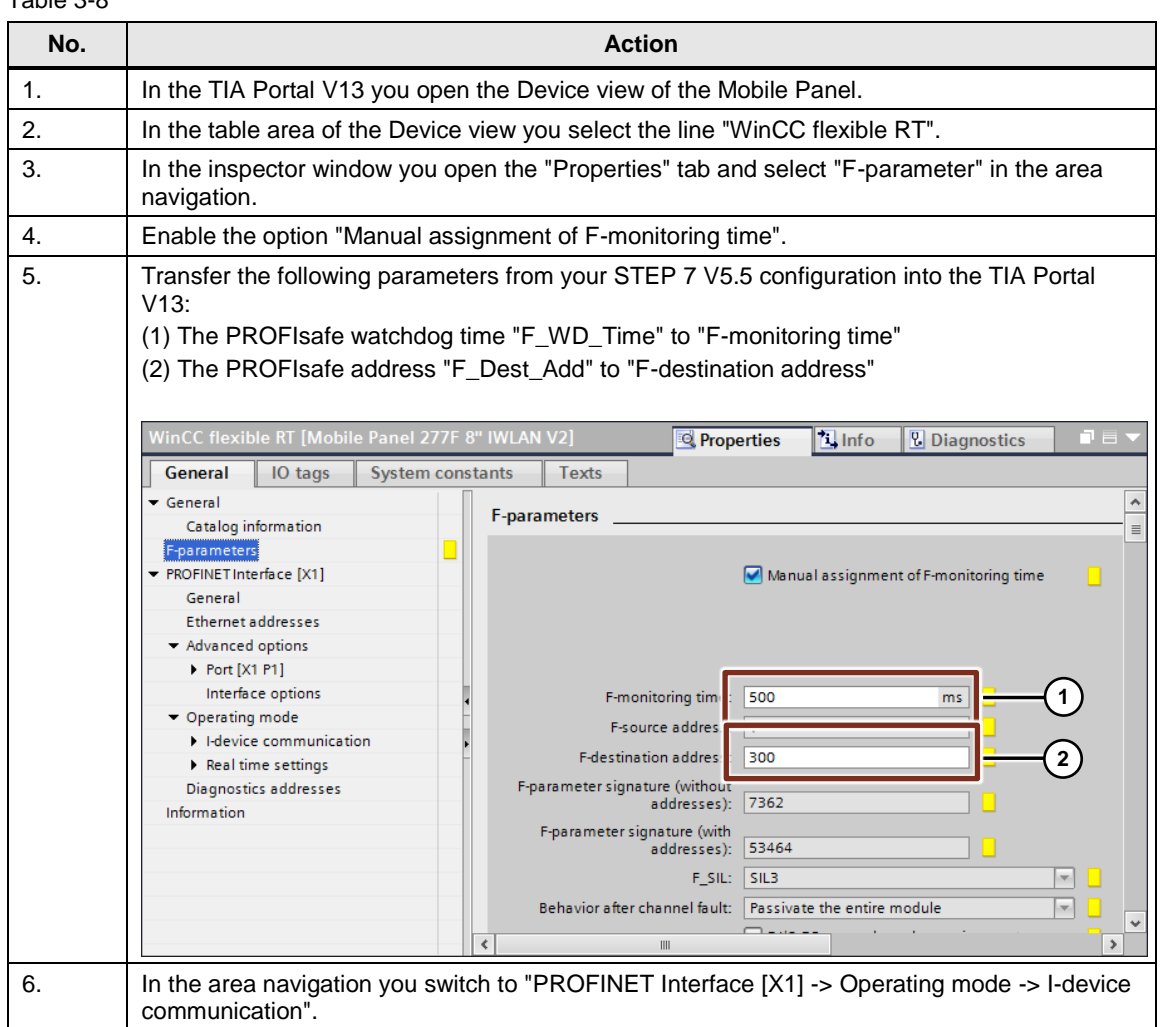

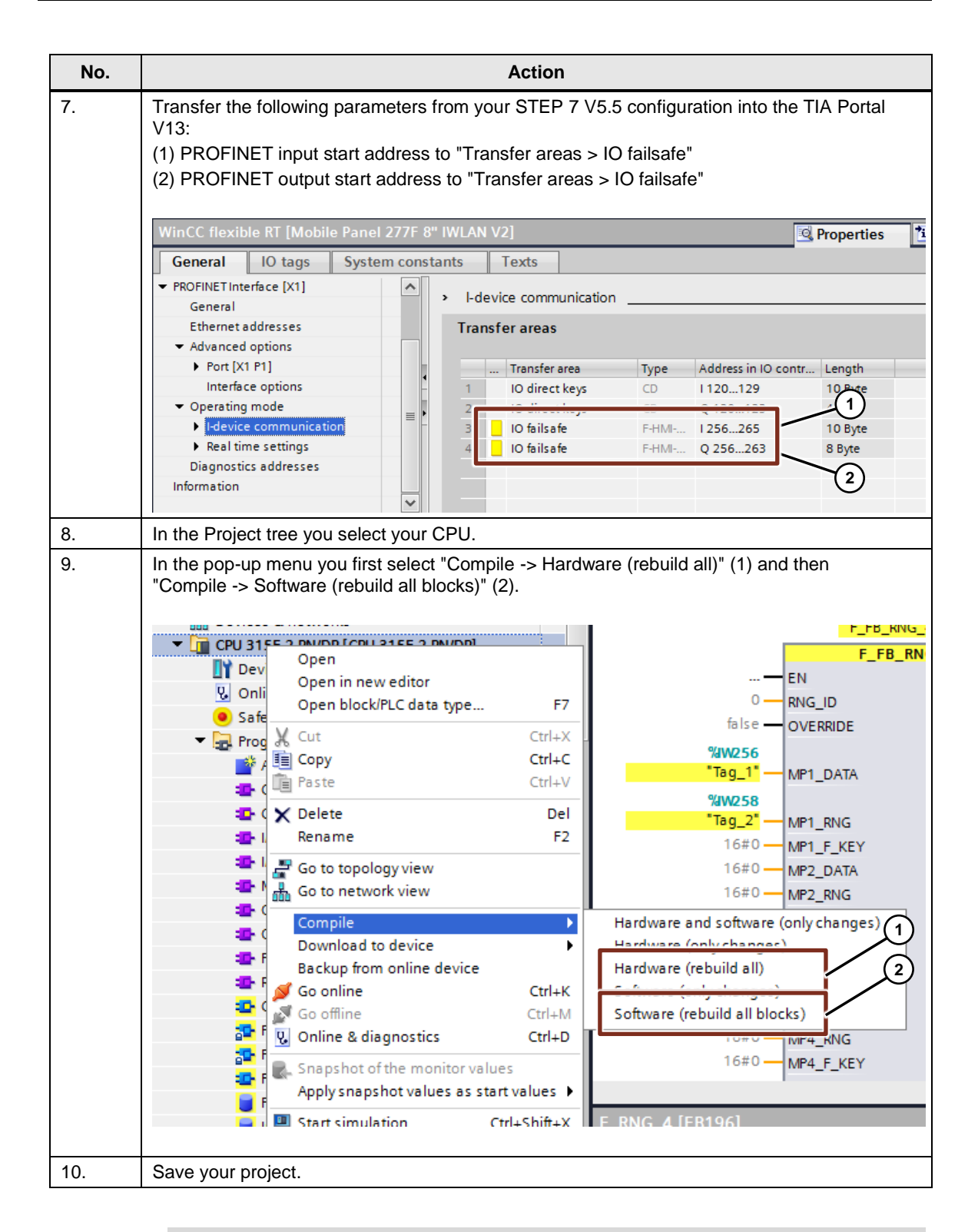

## **Note** Also make sure that the F destination address of the configuration (Table 3-8, Step 5, Item 2) is identical to the value set on the Mobile Panel.

On the panel, the F destination address is stored in the Control Panel under "PROFIsafe -> Address".

### **Update the F-FBs**

If you now compile the CPU configuration, you get the error message indicating that blocks that use the **F-FBs** of the panel cannot be compiled.

#### Figure 3-1

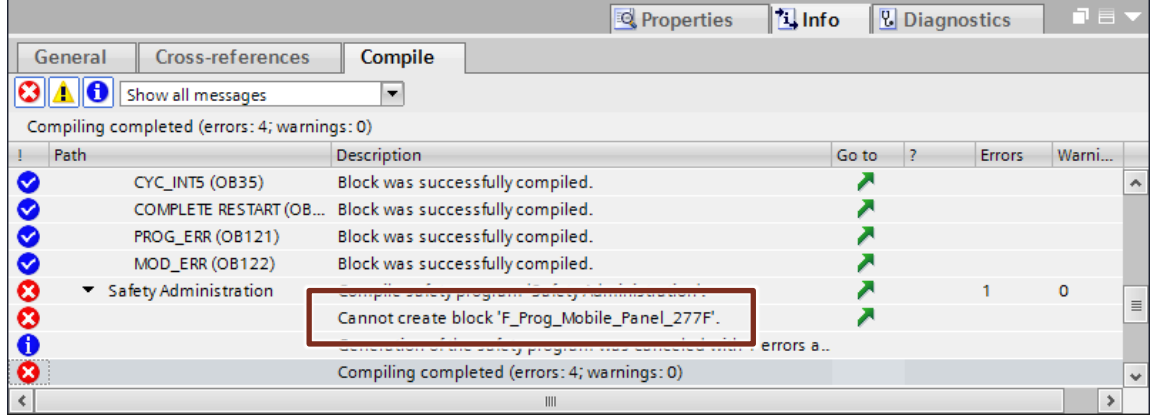

These F blocks used in your project must be replaced by TIA Portal V13 F blocks.

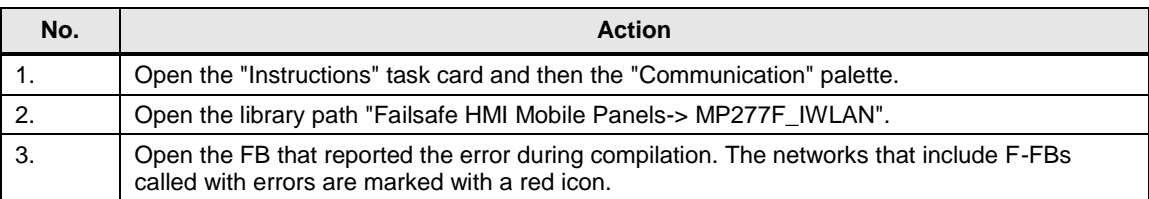

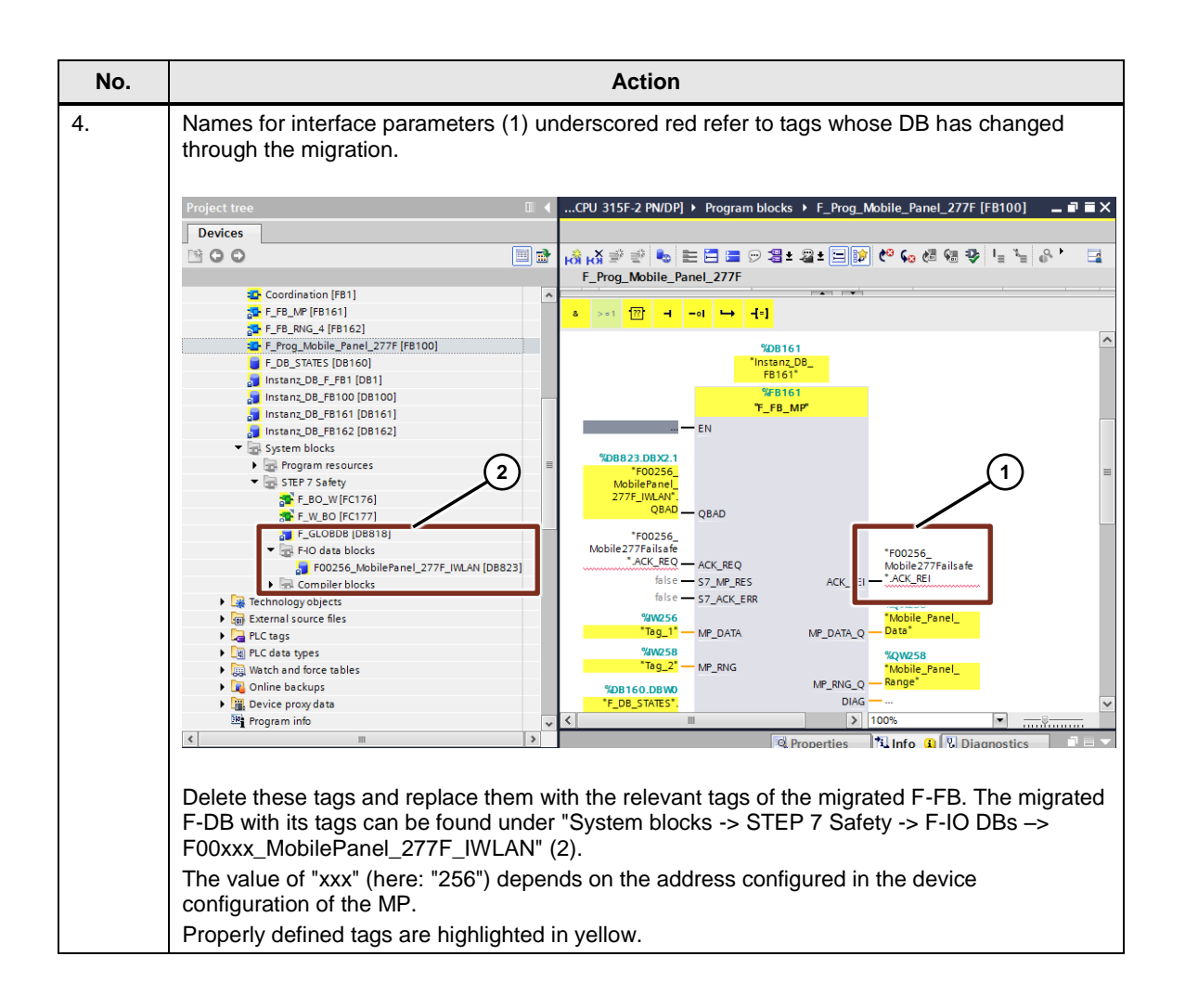

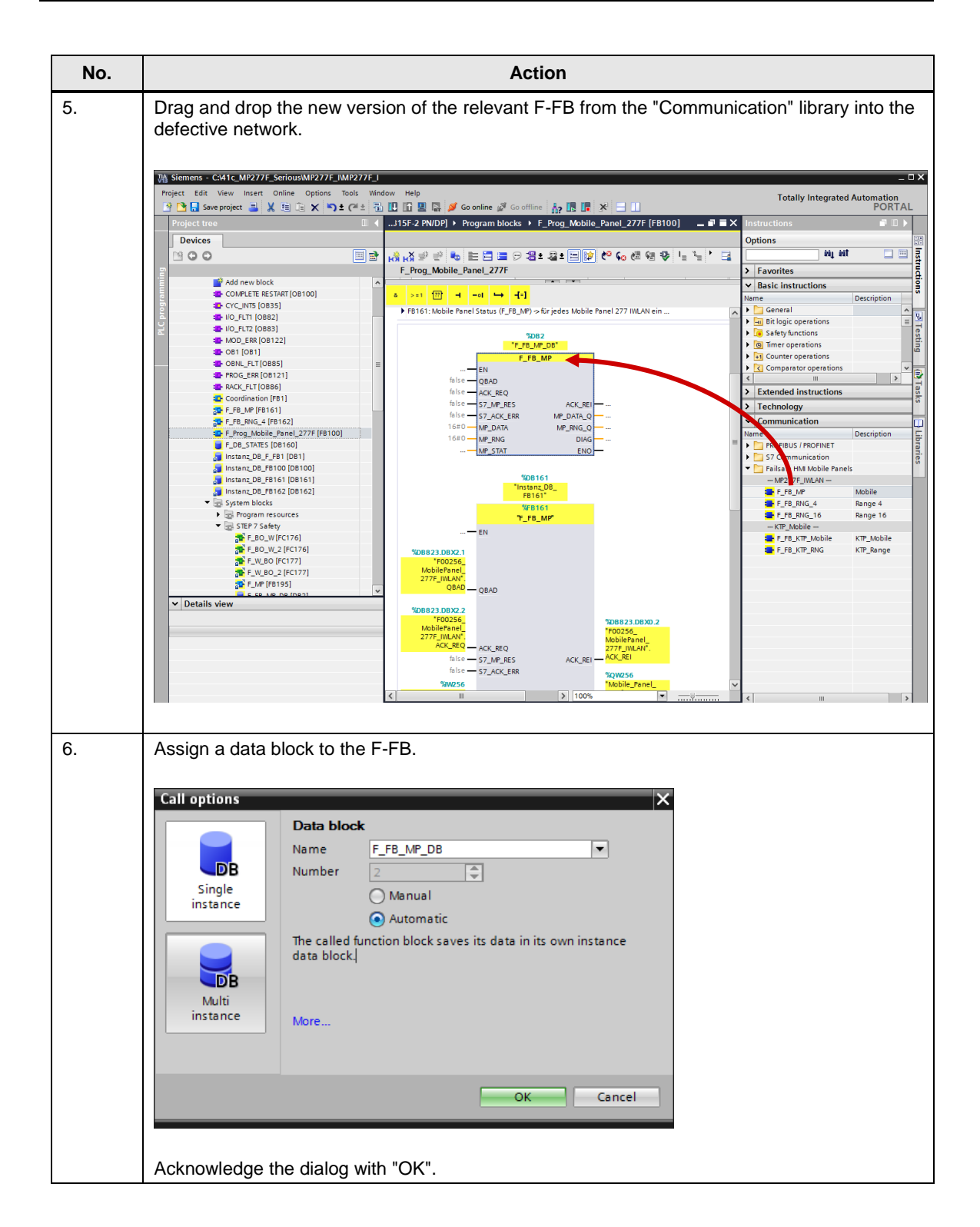

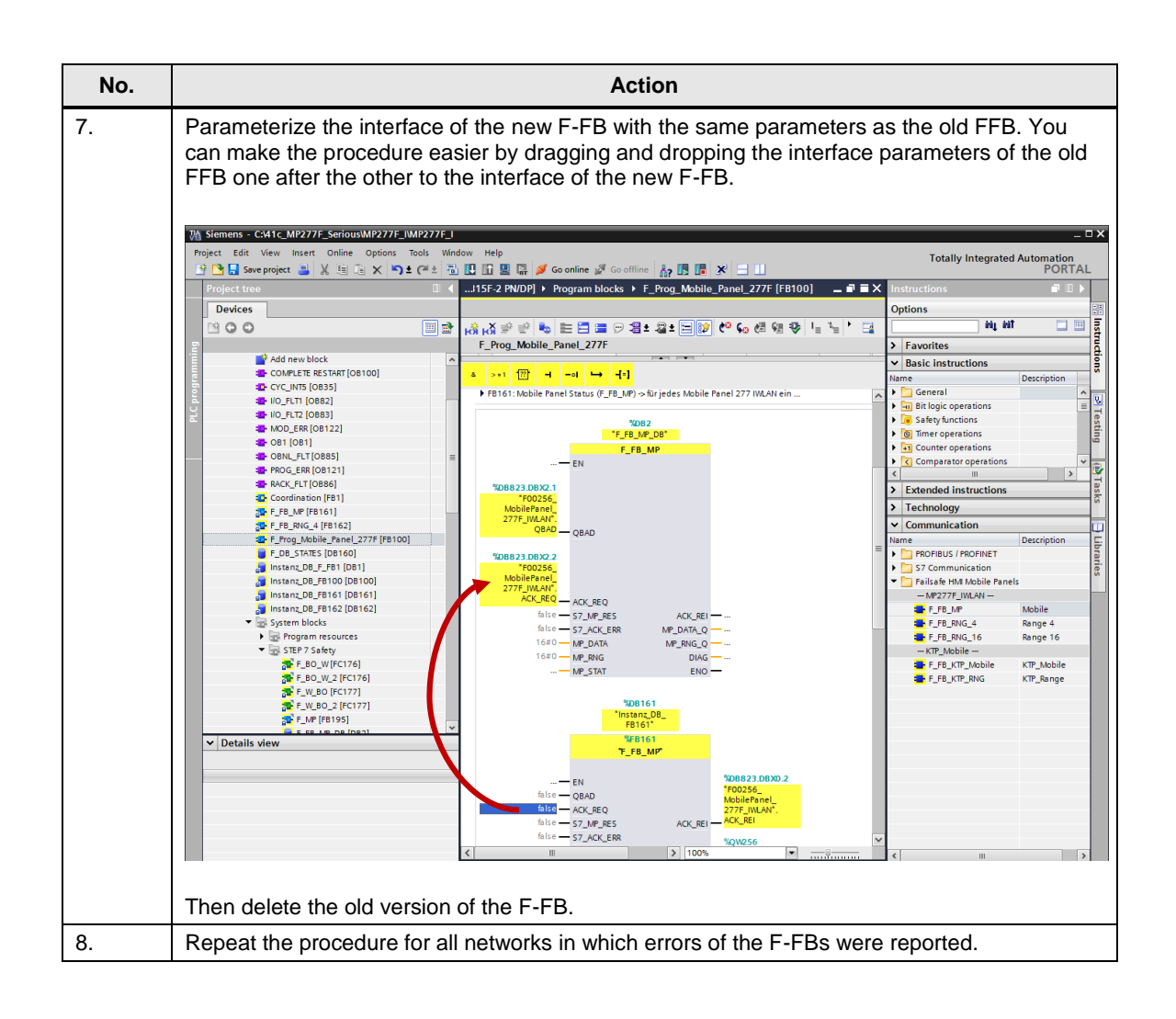

#### **Delete superfluous F libraries**

The following error message might be displayed during compiling: "The symbolic name of the F-library block '...' does not match the name in the block header."

#### Figure 3-2

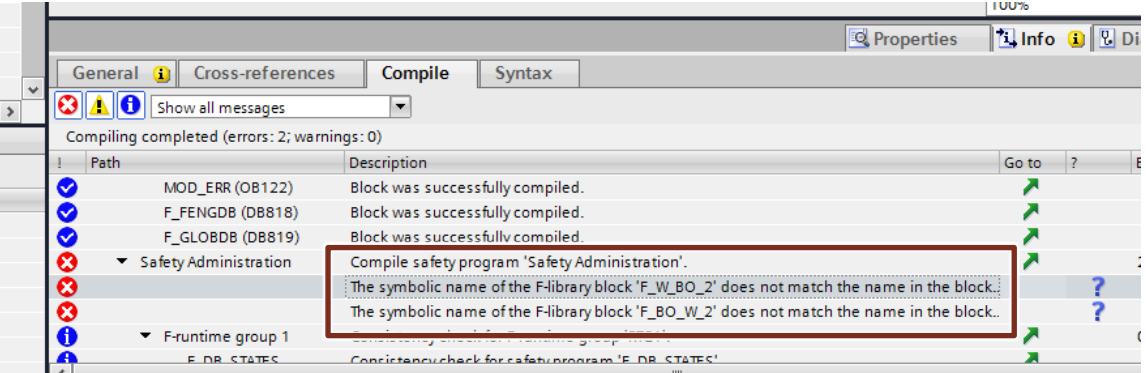

The error message is caused by a version conflict of the F-FB, which leads to a duplication of the blocks in the configuration.

In this case you delete from the "STEP 7 Safety" folder of the project tree both the original and the duplicate of the F-FCs that have caused the error message. In this example they are the F-FCs "F\_W\_BO", "F\_W\_BO\_2", "F\_BO\_W" and "F\_BO\_W\_2". (See [Figure 3-3\)](#page-18-1)

<span id="page-18-1"></span>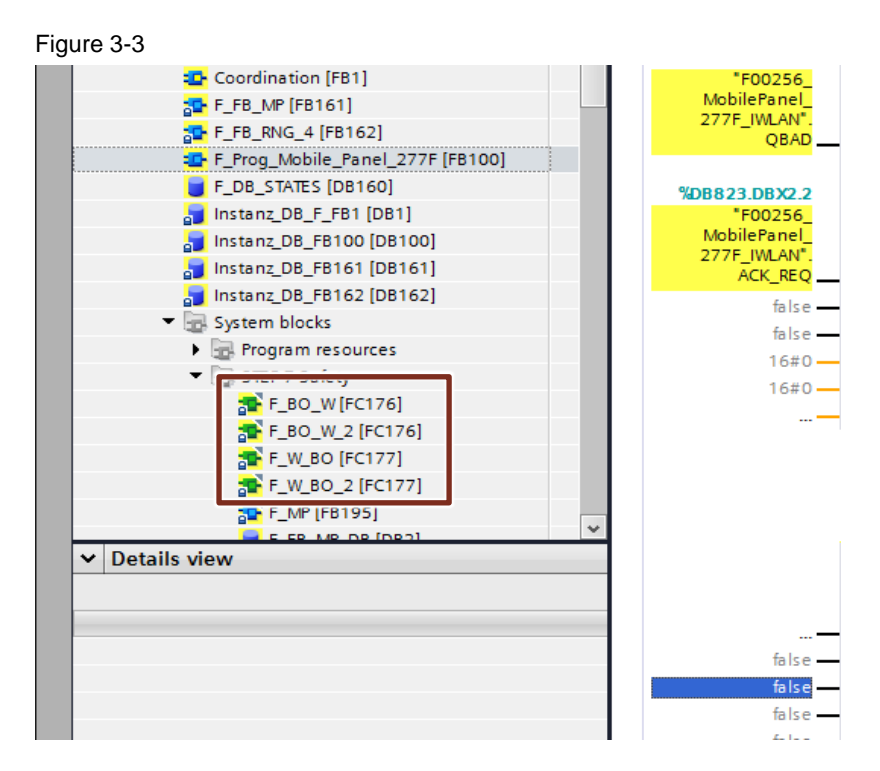

#### **Compile and download the configurations (hardware and software)**

Recompile the hardware and software of the CPU and the panel completely and download the configurations to the devices.

This completes the migration procedure.

<span id="page-18-0"></span>

# **4 Remark about Upgrading from TIA Portal V12 to V13 SP1**

In order to upgrade a Mobile Panel MP 277F IWLAN project from TIA Portal V12 to V13 SP1 you open the project or the project archive in TIA Portal V13.

You are queried whether you really want upgrade the project to V13 SP1.

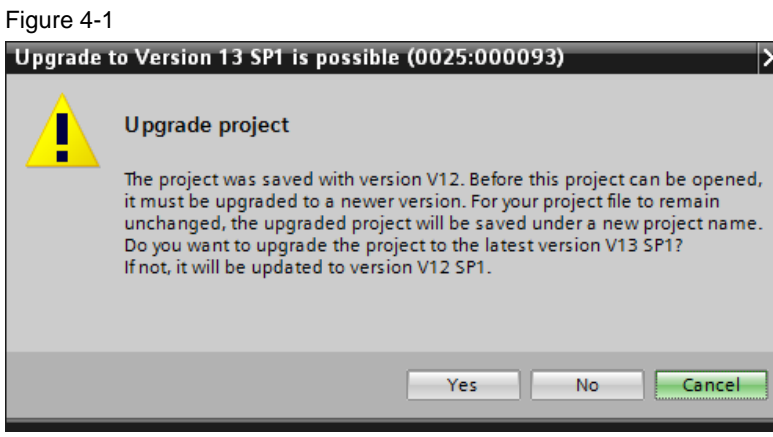

Answer the security query with "Yes".

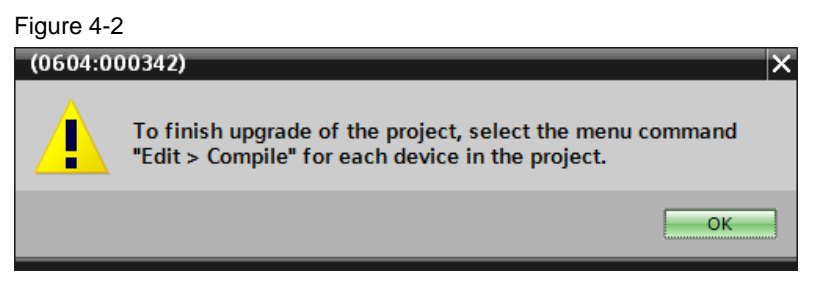

You are informed that after opening or dearchiving the project you have to compile all the devices again to conclude the upgrade.

# <span id="page-19-0"></span>**5 Links to the Siemens Industry Online Support Portal**

Table 5-1

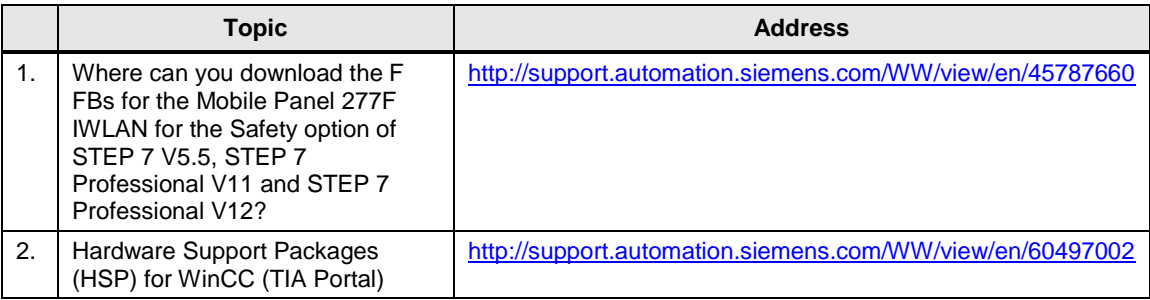